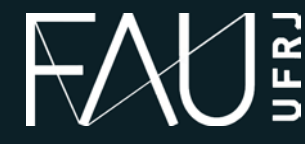

**Universidade Federal do Rio de Janeiro Faculdade de Arquitetura e Urbanismo**

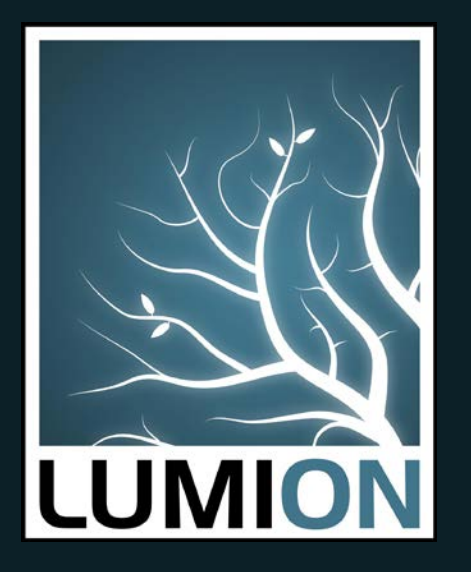

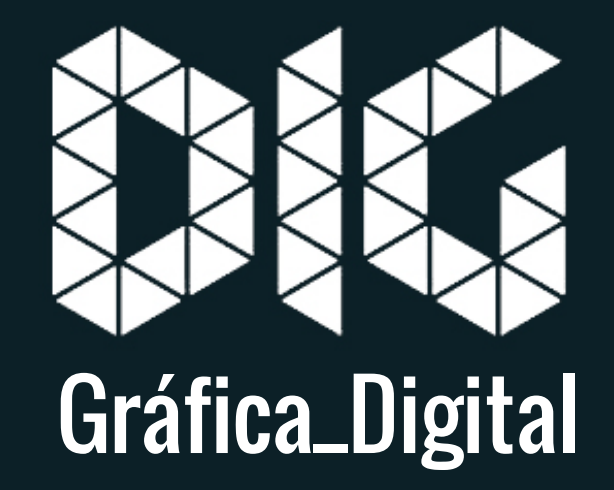

LUMION\_00 – Interface e comandos básicos

# Este tutorial foi elaborado pela equipe de monitores de DIG de 2015-2

Aline Loura, Angélica Villon, Bia de Assis, Clara Coura, Igor Dias, Melissa Borges, Pedro de Andrade e Valéria Fialho

Professor coordenador da disciplina Prof. Dr. Thiago Leitão

# O que é o Lumion?

Lumion é uma ferramenta de visualização 3D com renderização em tempo real. A modelagem 3D deve ser feita à parte em programas como SketchUp, 3DS Max, Revit, etc.

O Lumion é utilizado exclusivamente para renderizar, com ele é possível ter uma renderização rápida e de qualidade.

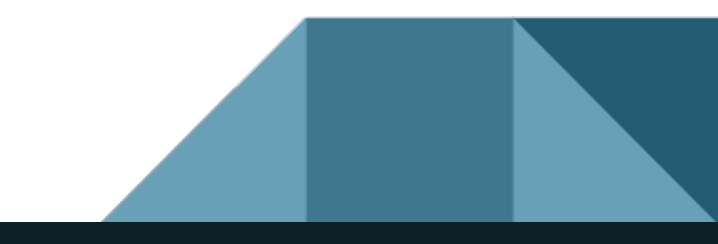

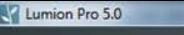

 $\overline{\Leftrightarrow}$  BR

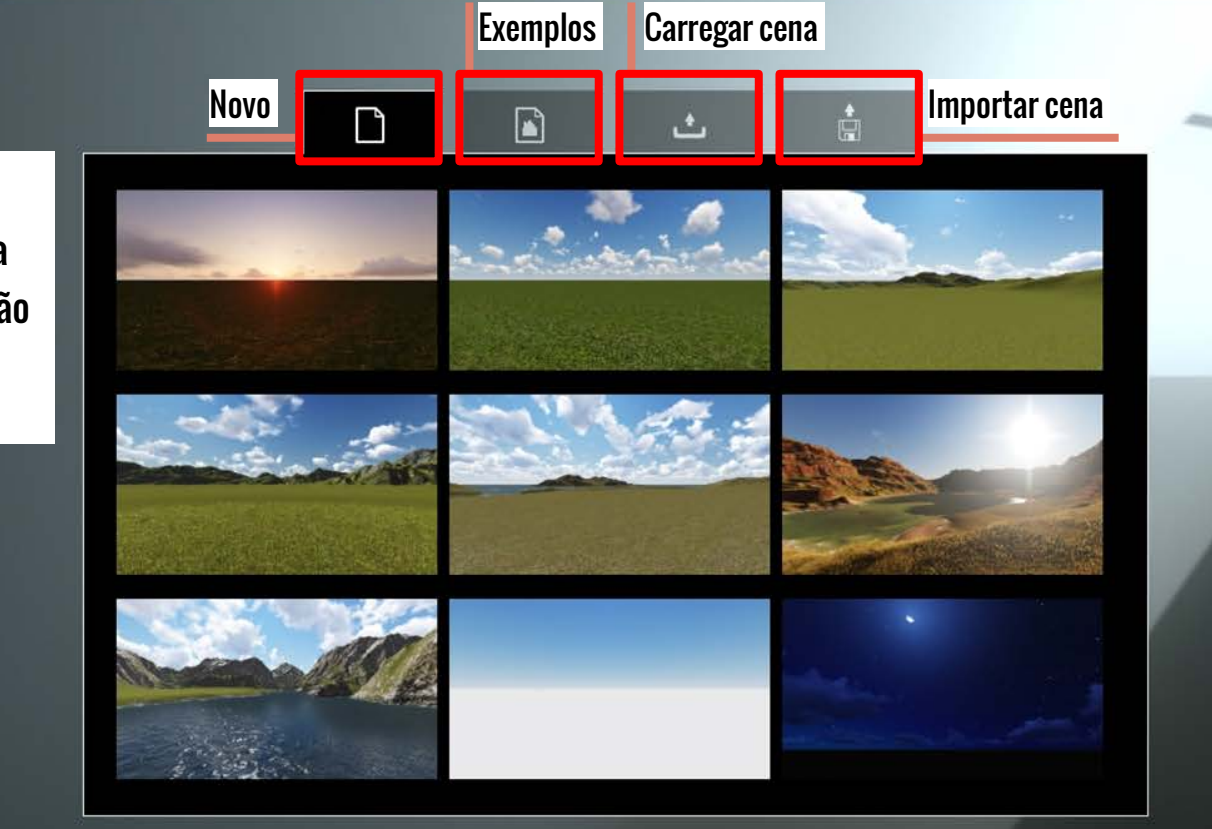

A página inicial do Lumion é composta por 4 abas e um botão de configuração

Lumion Pro 5.0

Velocidade do sistema:1260  $\mathbb{R}^n$  . The set of  $\mathbb{R}^n$ 

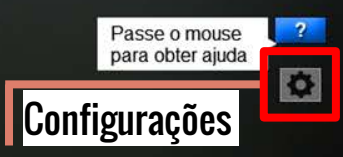

 $\overline{\bigcirc}$  BR

Para começar um novo projeto, vá na aba "Novo" onde estará disponível várias opções de cenários que variam o clima, o relevo, a vegetação e a hora do dia. Depois de escolhido o cenário ideal para o seu projeto é só clicar e a paisagem será aberta.

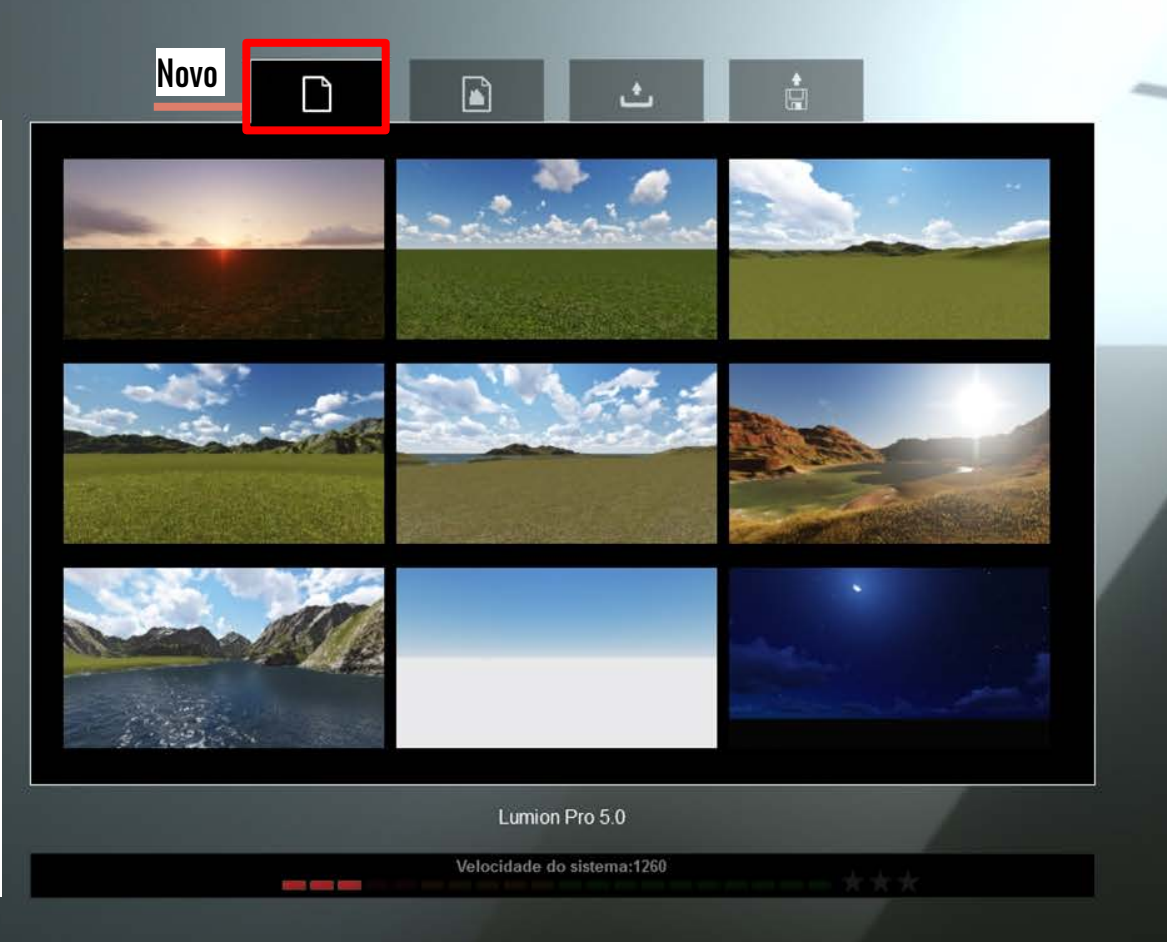

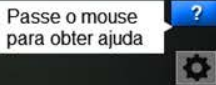

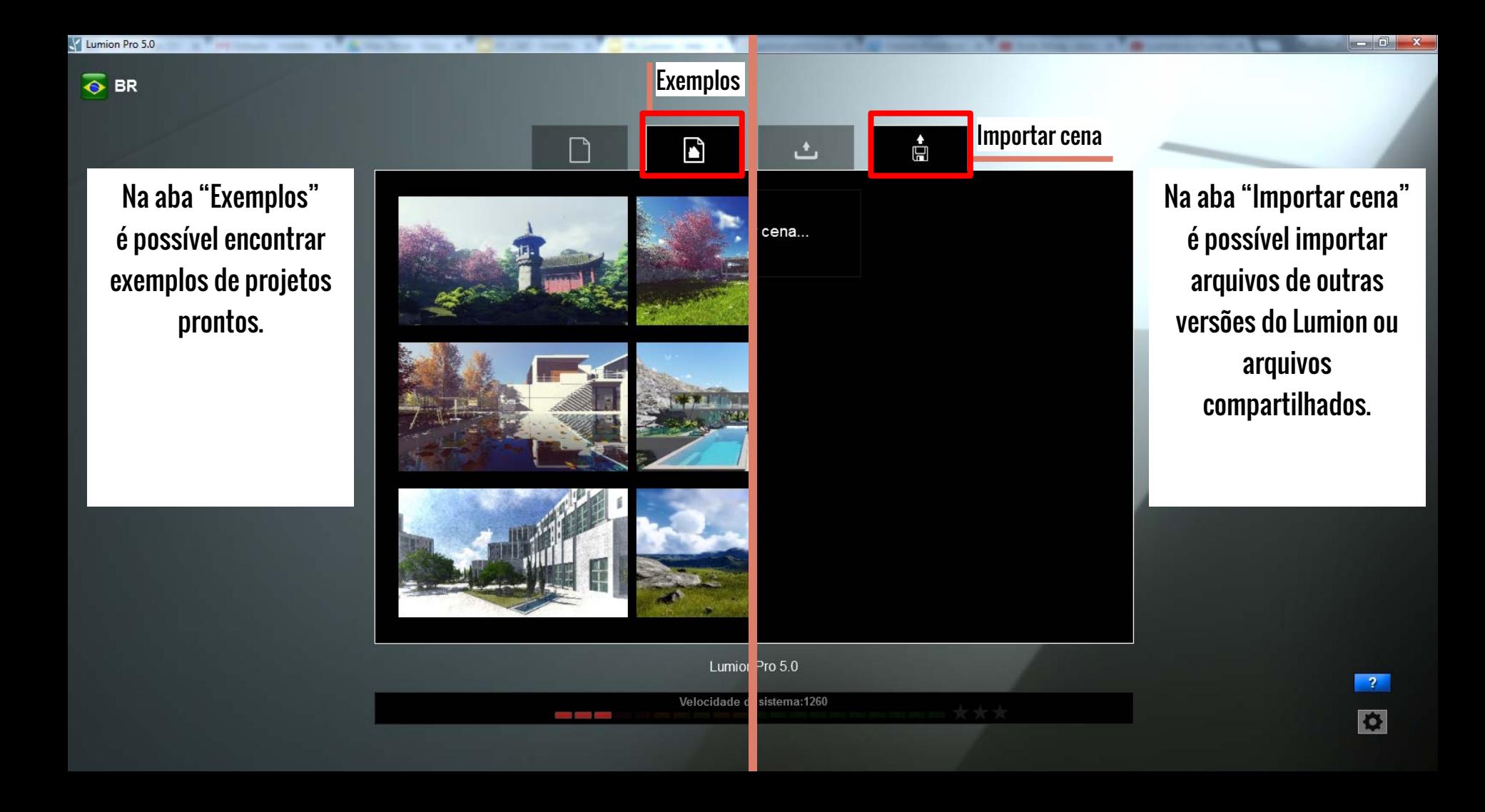

#### Lumion Pro 5.0

 $\overline{\bullet}$  BR

A aba "Carregar cena" é a área onde todos os seus projetos ficam salvos .

OBS: O Lumion sempre salva automaticamente o seu projeto quando o programa é fechado.

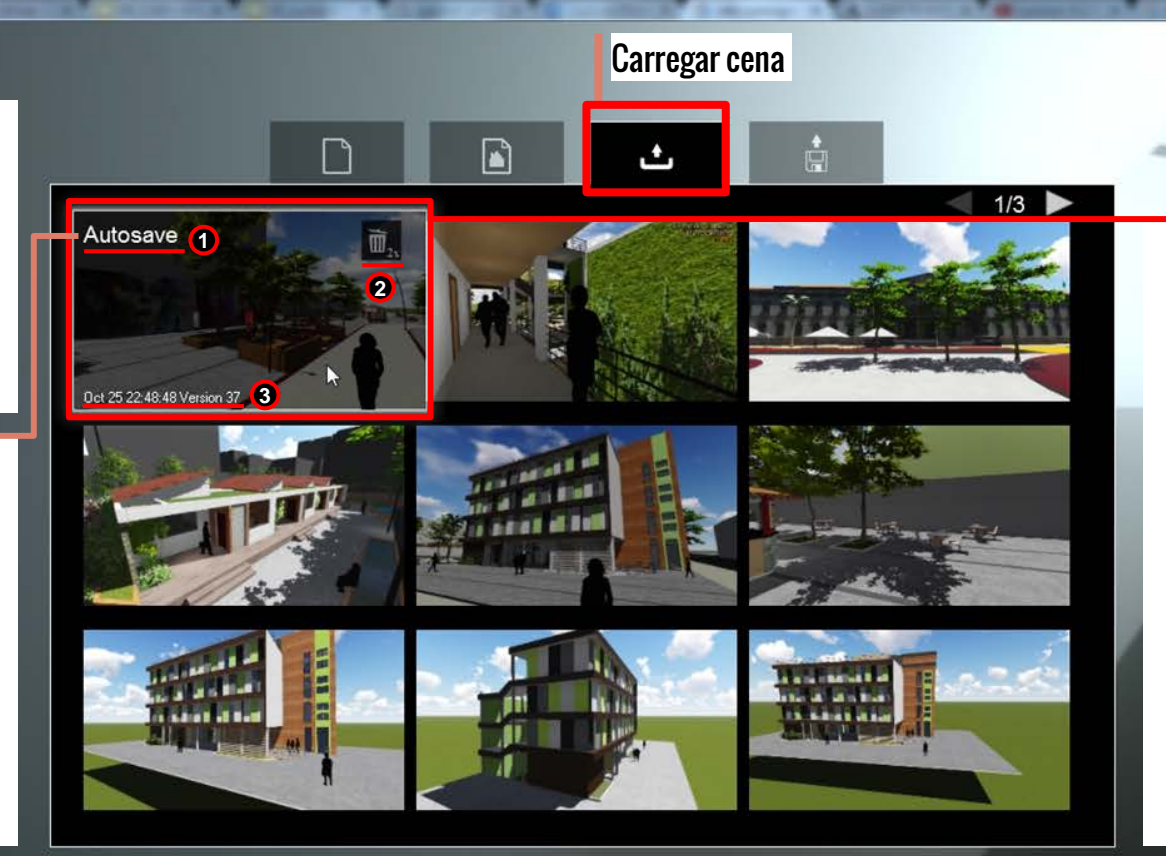

Quando passar o mouse por cima da cena que quer abrir aparecerá algumas informações :

- Nome do arquivo  $\mathbf 0$
- **123** Ícone da lixeira  $\bullet$ (para excluir o arquivo clique duas vezes)
- Informações de 6 quando foi salvo o arquivo: data, hora e versão

 $\overline{2}$ 

 $\bullet$ 

Lumion Pro 5.0

Velocidade do sistema:1260 ta a se

#### Limitar a resolução de texturas e economizar memória (este ícone deixa o programa mais leve, é aconselhável que o mantenha ligado)

# **2**

Ligar/desligar o uso de mesa digitalizadora

### **3**

Inverter as configurações de navegação do mouse

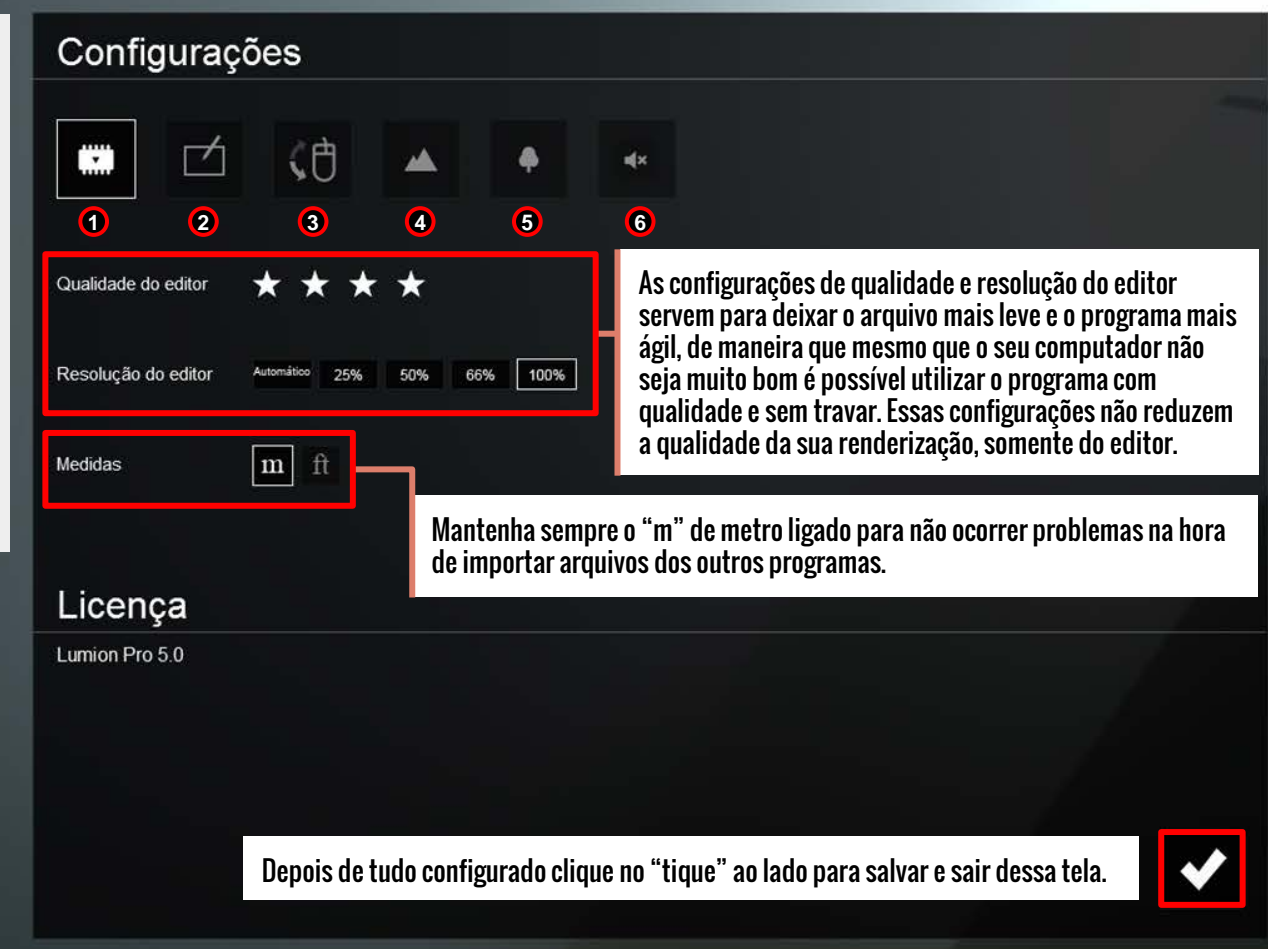

#### **4**

**1** Terreno de alta qualidade no editor (só deixe ligado se tiver um computador muito bom)

#### **5**

Vegetação de alta qualidade no editor (só deixe ligado se tiver um computador muito bom)

## **6**

**3** Tirar o som no editor

 $\circledcirc$ 

 $\odot$ 

# Tela de edição do projeto

Depois de escolher uma paisagem para iniciar um novo projeto ou carregar um projeto já existente você é direcionado para essa tela de edição do projeto.

Menu principal

escolhida.

ᢙ

 $\mathbf{\hat{H}}$  $\overline{\bullet}$ 

ជុំ

Menu secundário. Cada aba do menu principal abre um menu secundário diferente com configurações relacionadas a aba

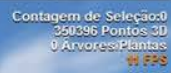

 $-6$ 

 $\overline{R}$ K.

 $\boxed{\circ}$ 

 $\blacksquare$ 

 $\Box$ 

O

Modo de edição do projeto

Câmera. Aqui tiramos "fotos" das cenas que queremos renderizar

Filme. Criação de filmes do seu projeto

Salvar/Menu Configurações

#### Lumion Pro 5.0  $\circledcirc$

 $\frac{\partial V_{\rm{c}}}{\partial \mathbf{r}^{\prime}}$ 

 $\mathbf{\dot{a}}$ 

 $\frac{1}{2}$ 

 $\mathbf{h}$ 

ᢙ

Navegação

#### Contagem de Seleção:0<br>350396 Pontos 3D **Árvores Plantas** WF58

 $-6$  X

 $\overline{\mathbf{r}}$  $\overline{M}$ 

 $\omega$ H

 $\blacksquare$ 

 $\frac{\phi}{\phi}$ 

**Botão esquerdo Selecionar** objetos

**Scroll (girar)** Zoom-in / Zoom-out

М

 $\equiv$ 

**Botão direito** Girar a tela

**Scroll (pressionar)** Mover pra cima, pra baixo, pra esquerda e pra direita no mesmo plano

Movimentação pelo teclado

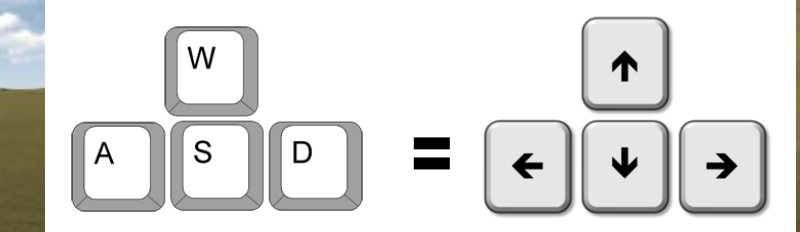

 $-6$  X Contagem de Seleção:<br>
350372 Pontos 30<br>
0 Arvores/Plantas<br>  $\frac{1}{11}$  F23

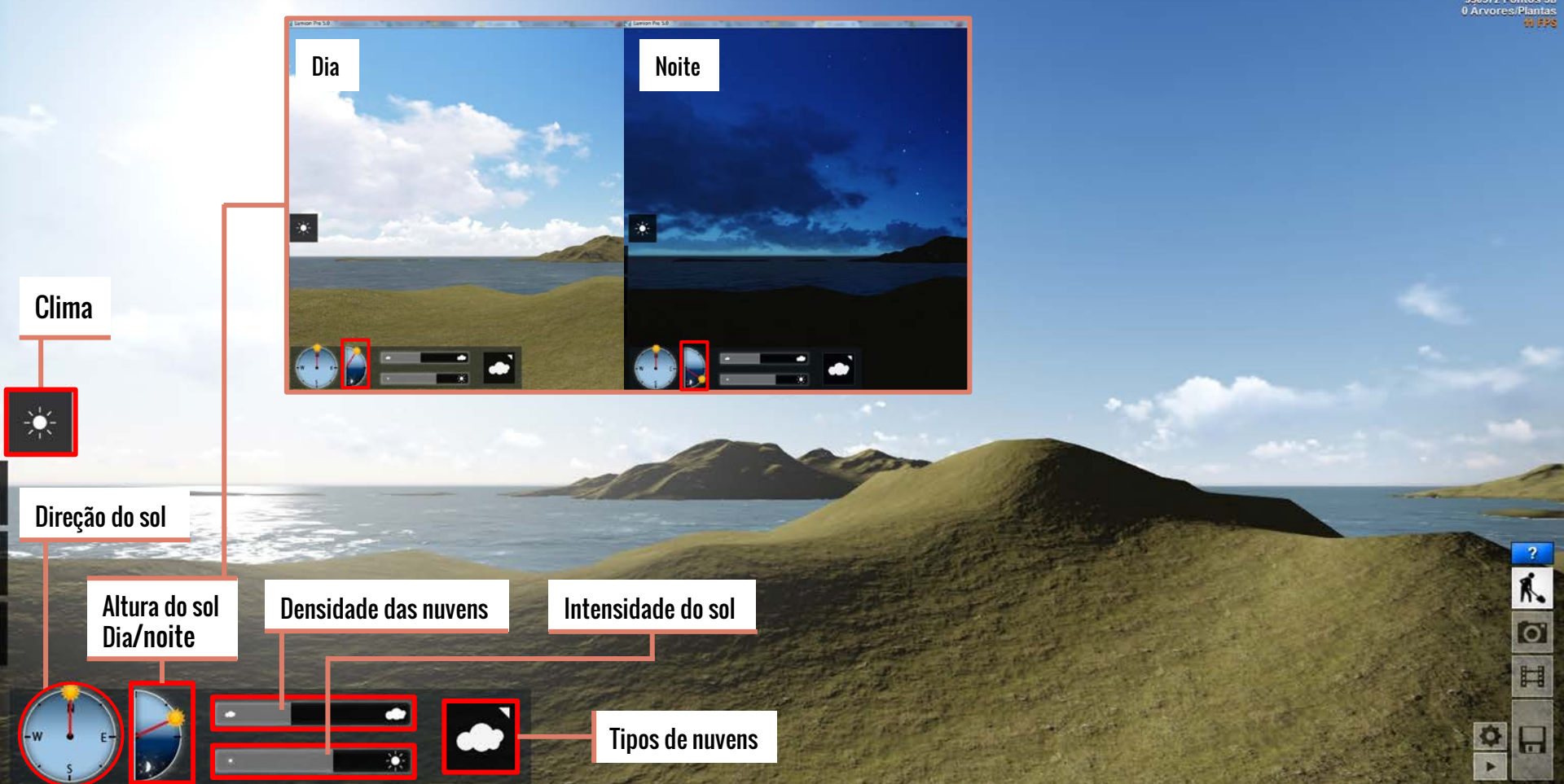

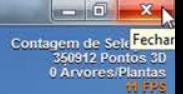

 $\overline{\mathbf{r}}$  $\Lambda$ Ø 田

0  $\blacksquare$ 

## Configuração Interessante

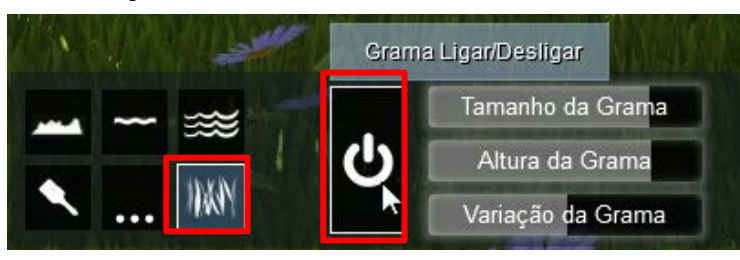

Selecionando a opção de "grama" no menu principal abrirá o menu secundário com as informações acima. Você tem a opção de ligar ou desligar uma grama mais "real".

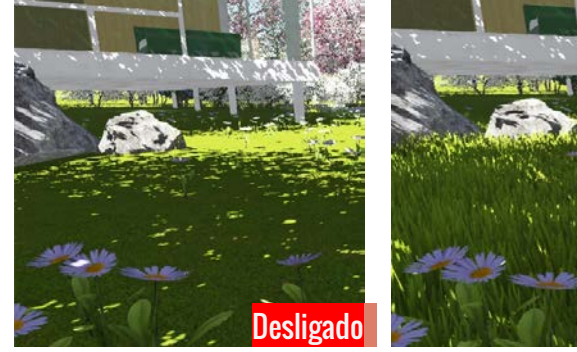

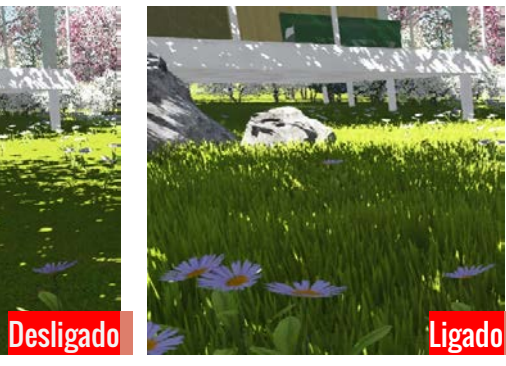

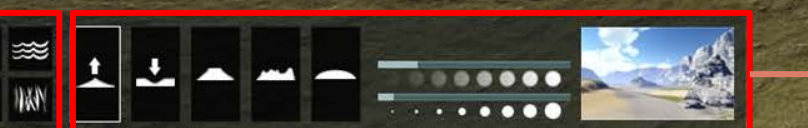

#### Menu Secundário (as opções mudam de acordo com o escolhido no menu principal)

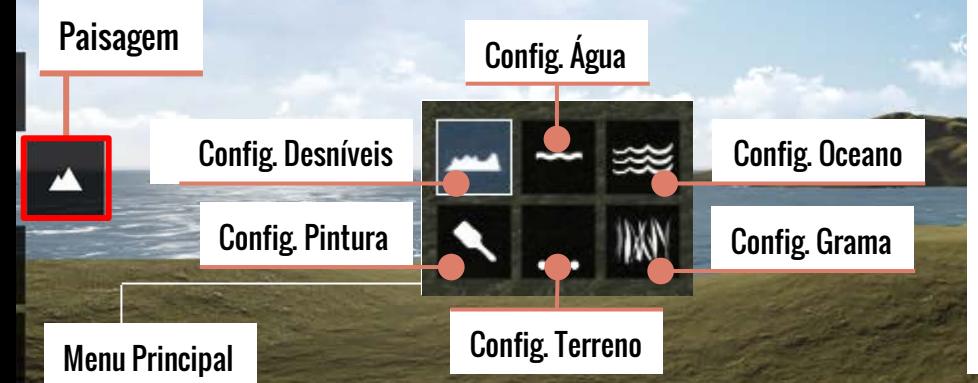

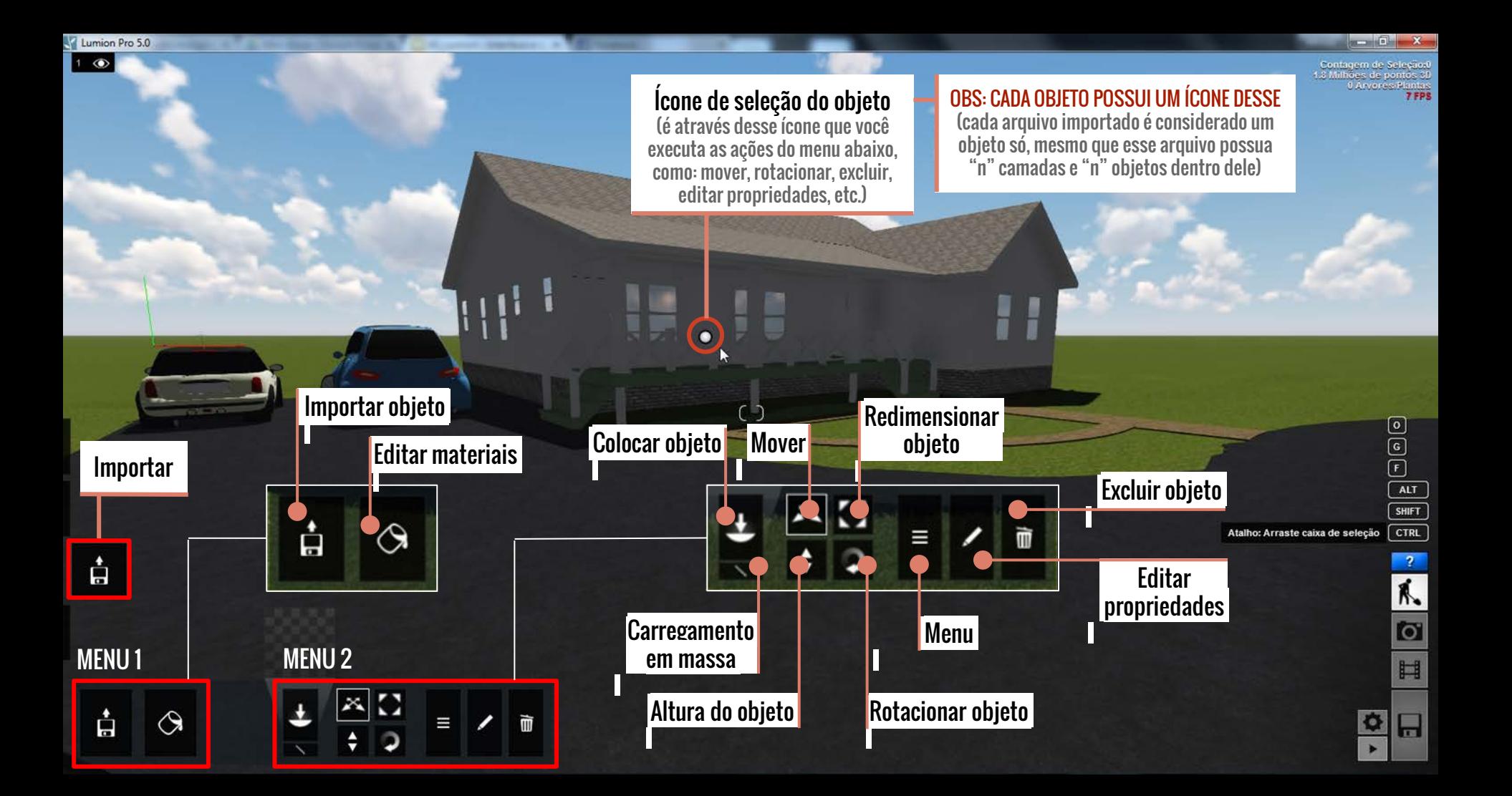

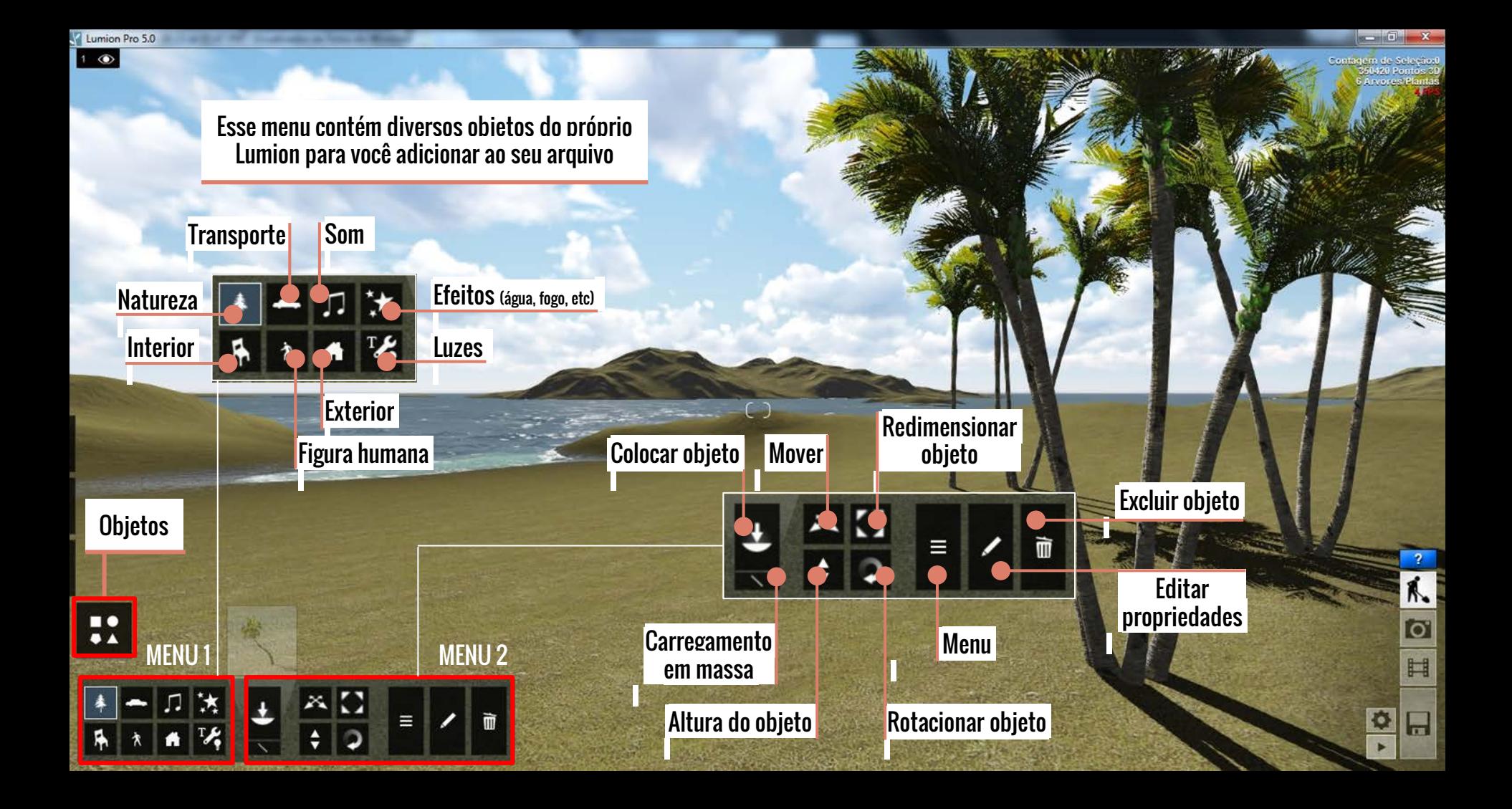